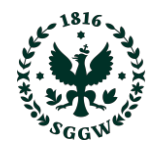

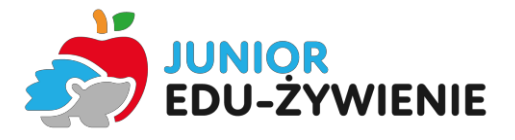

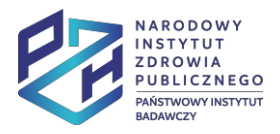

1. Aplikację należy pobrać ze sklepów internetowych, wykorzystując poniższe kody QR. UWAGA! - aplikacja może nie działać na urządzeniach ze starymi wersjami oprogramowania Android i iOS oraz na urządzeniach, które nie współpracują z w/w oprogramowaniem.

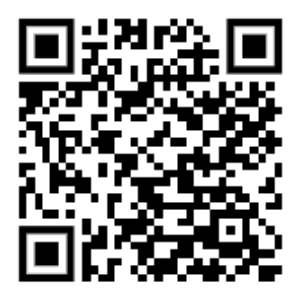

Kod QR –s sklep Google Play Zdj. A

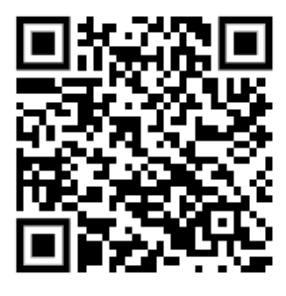

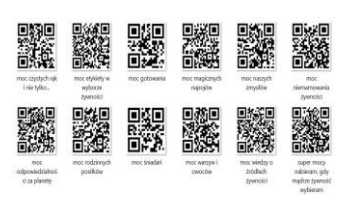

Kody do odblokowania mocy JEŻa Zdj. C

2. Po pobraniu, zainstalowaniu aplikacji otworzy się strona powitalna, na której klikamy w boks "zarejestruj awatar".

Kod QR –s sklep iOS

Zdj. B

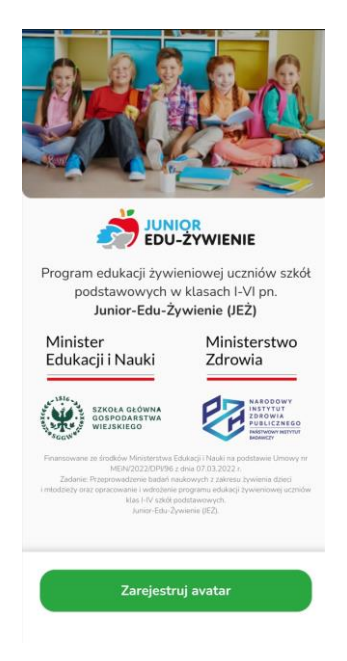

Zdj. 1- Ekran powitalny

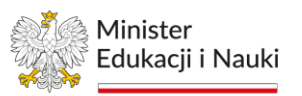

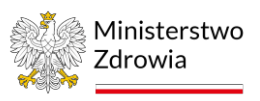

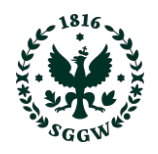

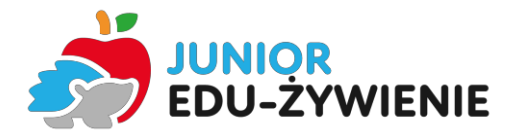

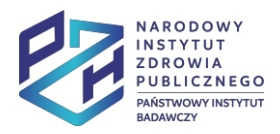

3. Następnie pojawią się kolejne 4 ekrany z komunikatami/wstępnymi informacjami dla użytkownika. Należy je przeczytać i przewinąć (strzałka skierowana w prawo), aż do komunikatu "Gotowe".

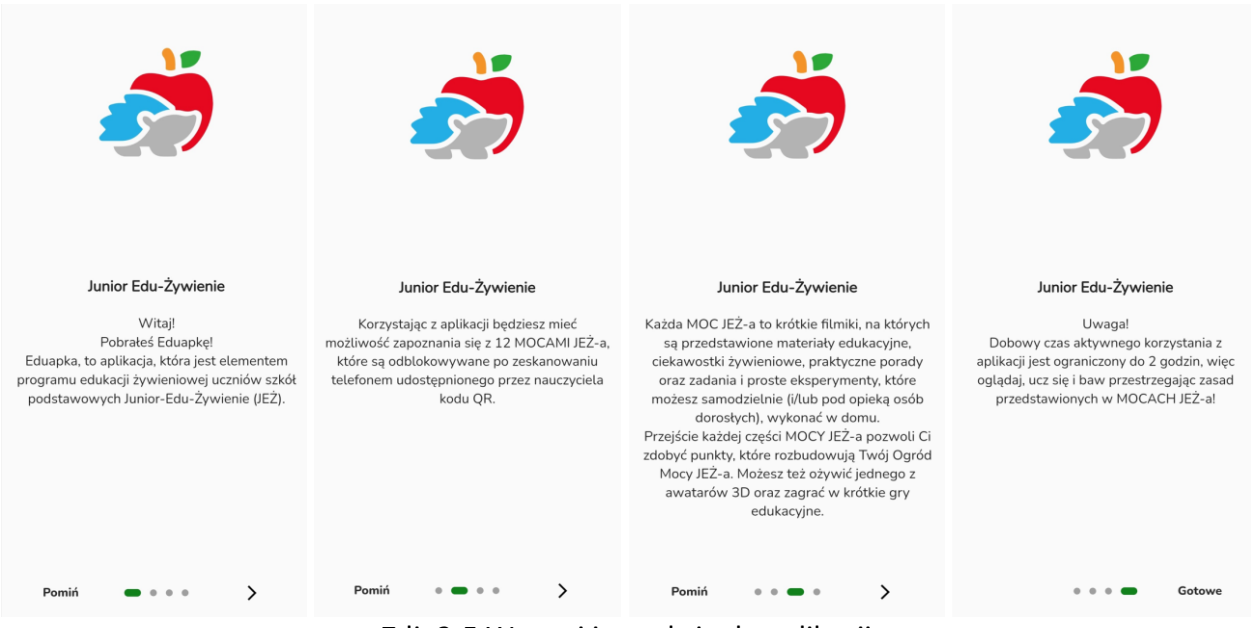

Zdj. 2-5 Wstęp i instrukcja do aplikacji

4. Otworzy się ekran z wyborem awatarów - wpisujemy jego imię i zaznaczamy ikonę, a następnie zatwierdzamy wybór;

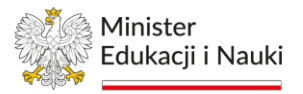

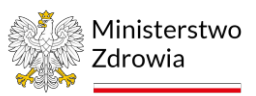

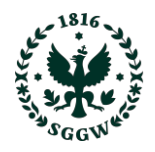

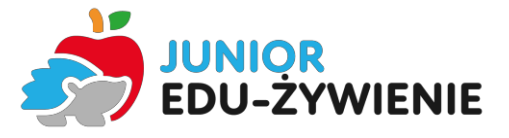

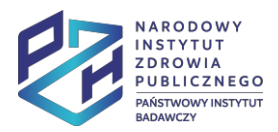

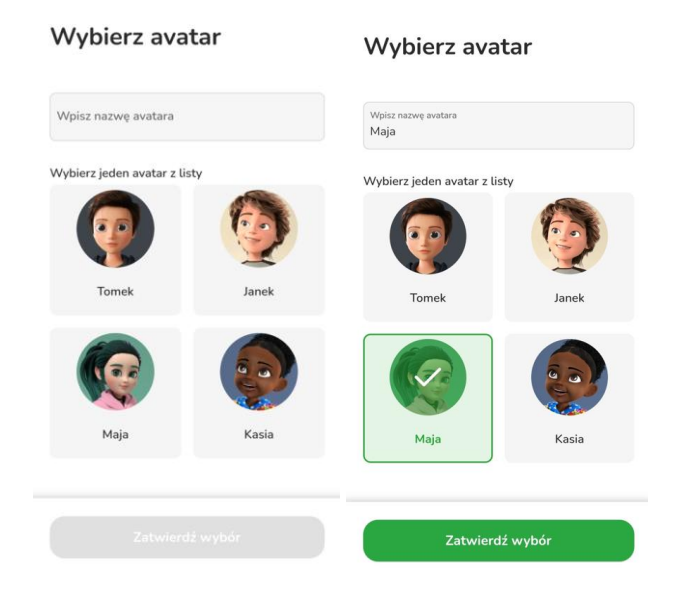

Zdj. 6-7 Wybór awatarów

5. Otwiera się ekran z szarymi/przysłoniętymi ikonami mocy żywieniowych oraz zegarem odliczającym czas od 2 godzin w dół (czas korzystania z aplikacji dla dzieci został zaplanowany na 2 godziny, po tym czasie aplikacja blokuje się na kolejne 22 godziny);

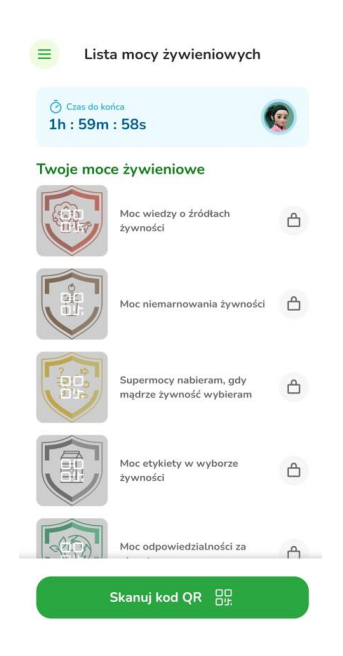

Zdj. 8 Widok ekranu z zablokowanymi mocami żywieniowymi

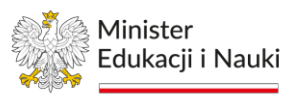

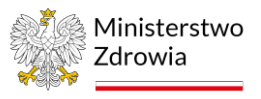

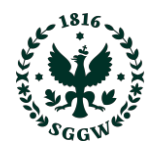

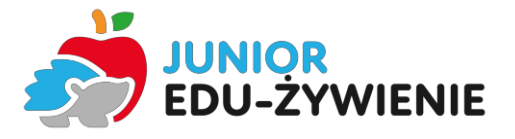

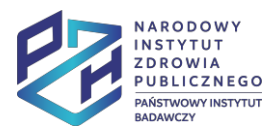

6. Odblokowanie mocy żywieniowych jest wykonywane po naciśnięciu na boks "skanuj kod QR". Kody są umieszczone w poniższym odnośniku QR. Należy udzielić zgody na korzystanie z aparatu telefonu, a następnie zeskanować kod/kody do mocy aparatem telefonu. Można odblokowywać moce wyświetlając jednocześnie wszystkie kody na ekranie, aparat sczyta wybraną. Odblokowywanie należy powtórzyć 12 razy, aby odblokować każdą moc.

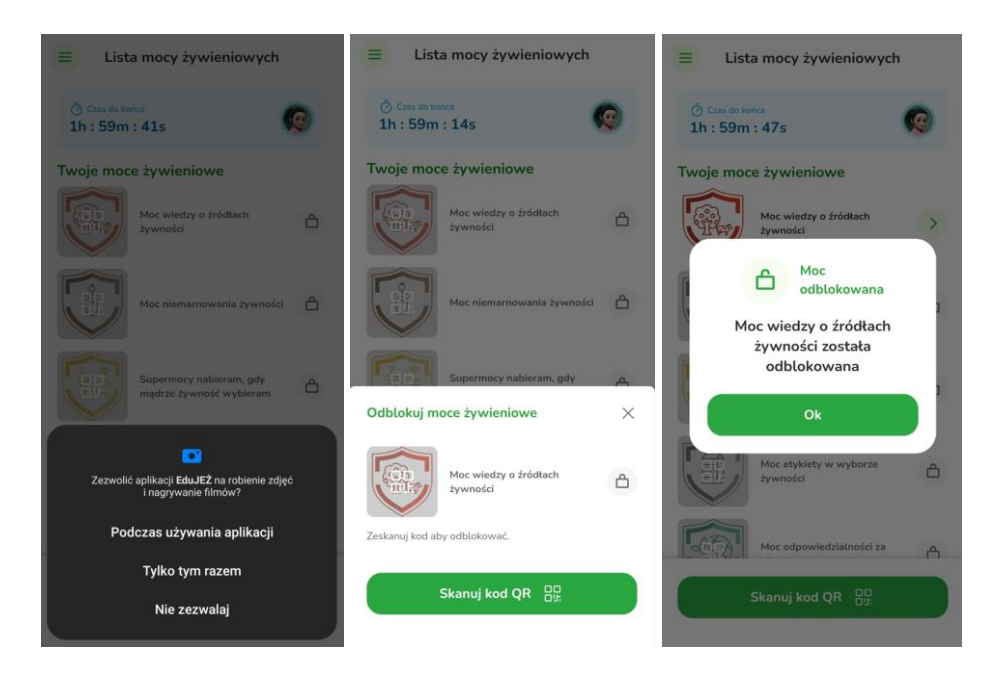

#### Zdj. 9-11 Odblokowywanie mocy żywieniowych

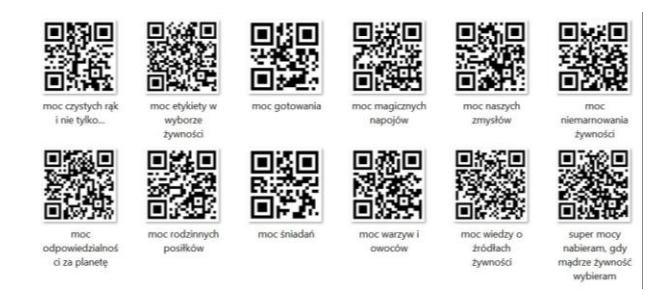

Zdj. 12 – Kody QR do odblokowania mocy

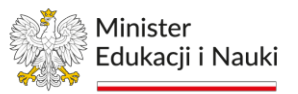

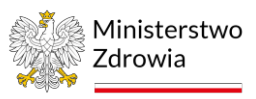

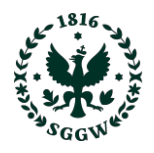

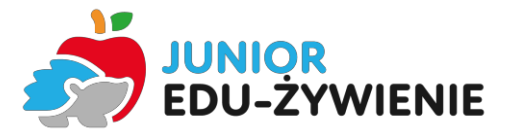

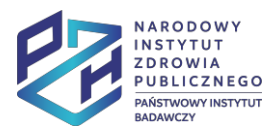

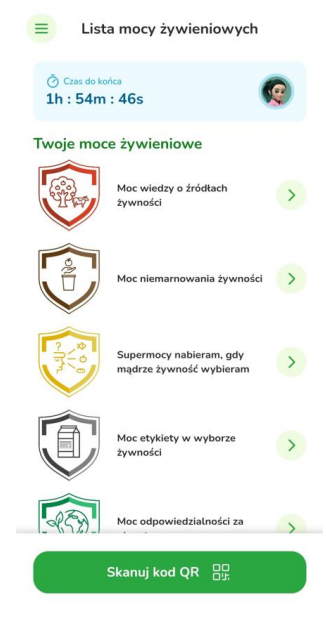

Zdj. 13 – Odblokowywane moce żywieniowe

7. W odblokowanej mocy mamy 3 elementy, które będą się wyświetlały kolejno - film z prezentacją edukacyjną, filmik edukacyjny oraz quiz.

W filmach można włączyć transkrypcję tekstu - trzy kropki w prawym górnym rogu ekranu. Filmy najlepiej oglądać na pełnym ekranie, nie da się ich przyspieszyć czy przewinąć - chcemy, aby dzieci zapoznały się z całym materiałem. Ostatnim elementem w każdej z mocy są pytania w quizach.

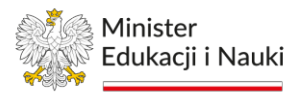

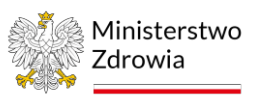

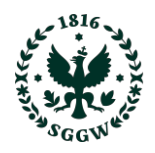

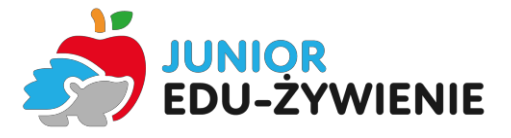

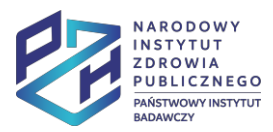

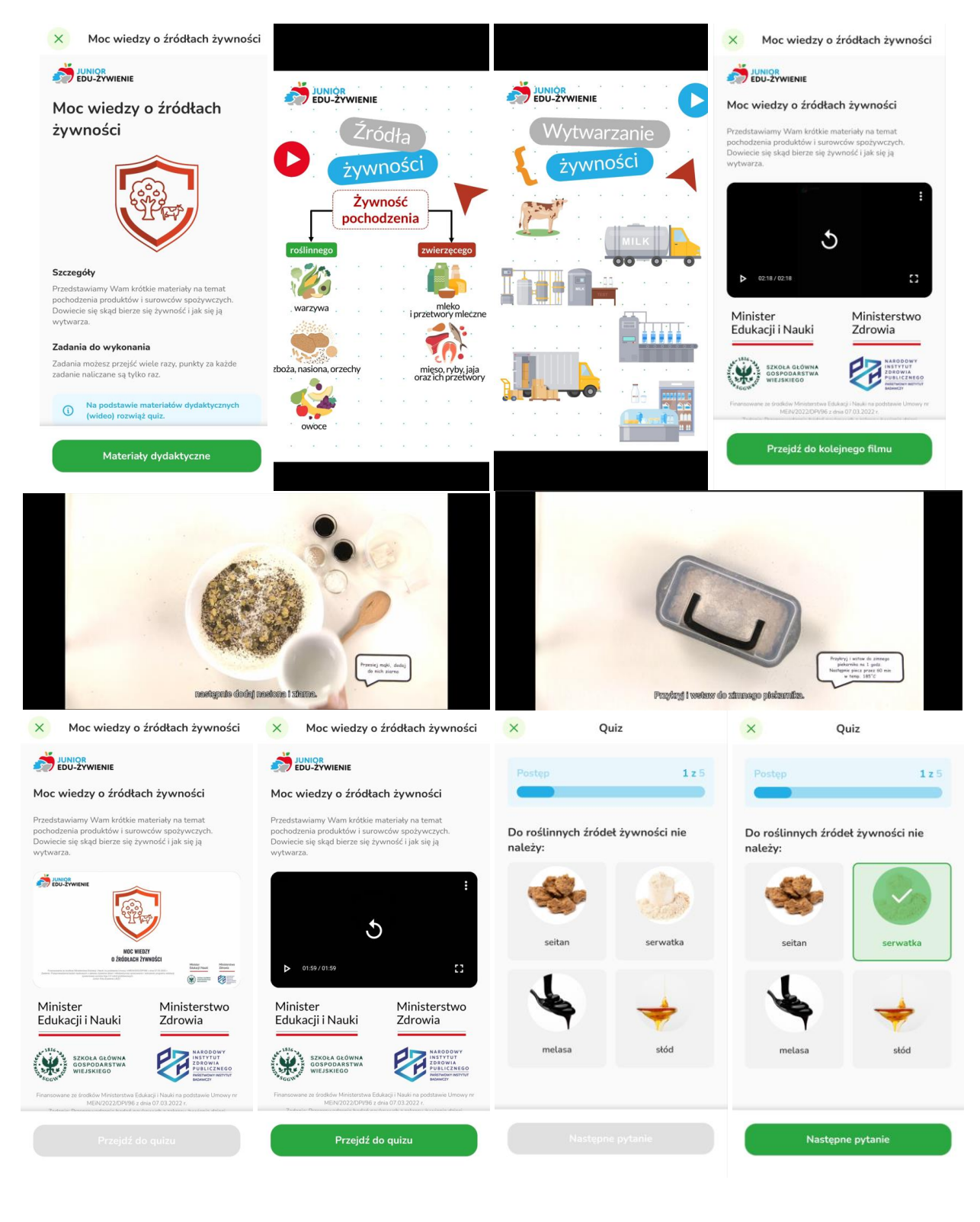

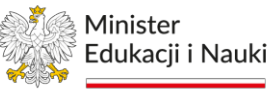

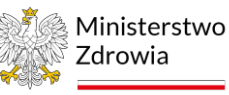

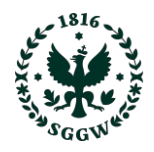

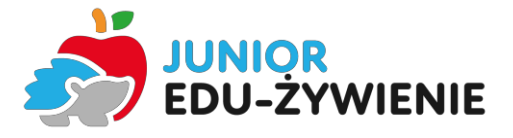

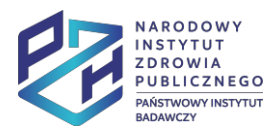

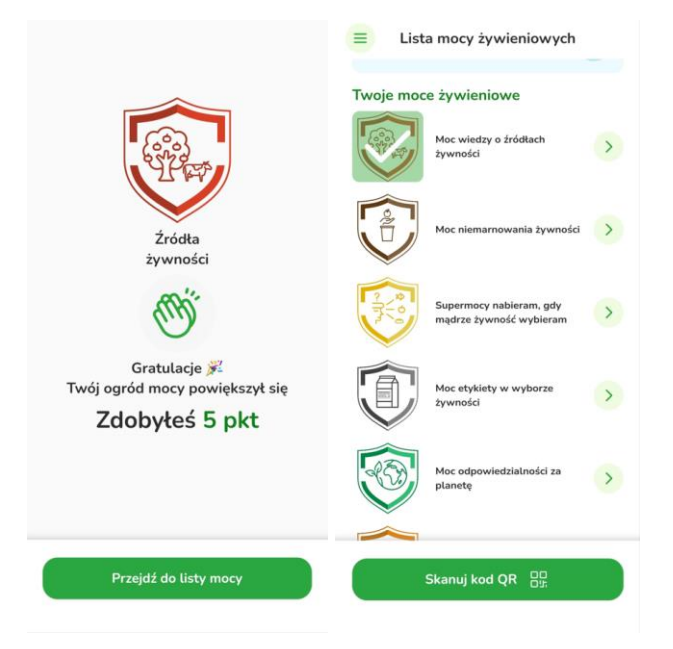

Zdj. 14-25 Wybrane widoki dla materiałów dydaktycznych z wybranej mocy żywieniowej

8. Zachęcamy do oglądania materiałów w trybie pełnoekranowym.

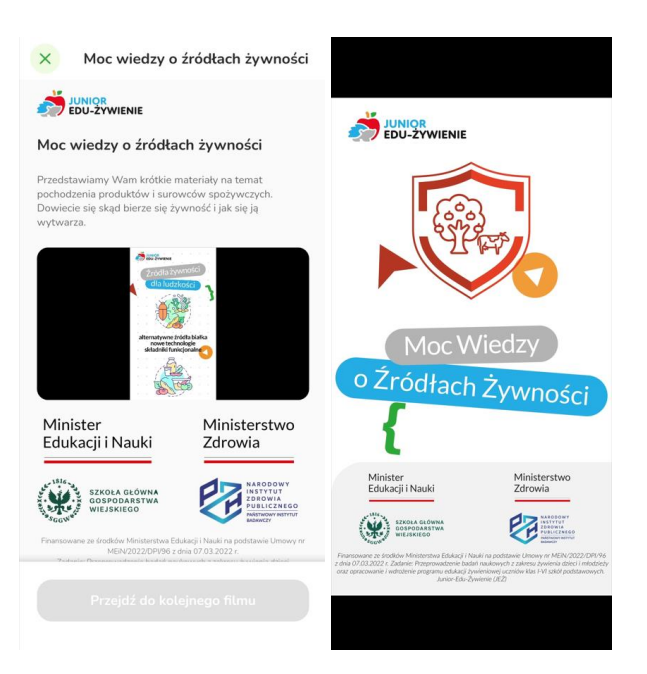

Zdj. 26-27 Widok wybranych materiałów w trybie małego i pełnego ekranu

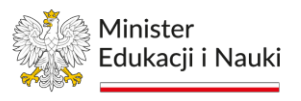

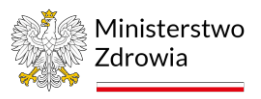

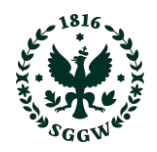

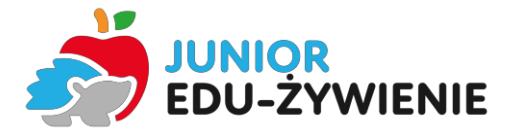

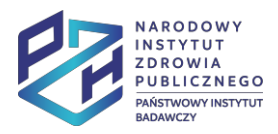

9. Następnie można przejść do kolejnej mocy lub przejść do przeglądania zawartości menu postać avatara, roślina mocy, ogród mocy (rośliny rosną w miarę postępu oglądania kolejnych mocy, więc efekt wizualny będzie się zmieniał w czasie użytkowania), gry itp.

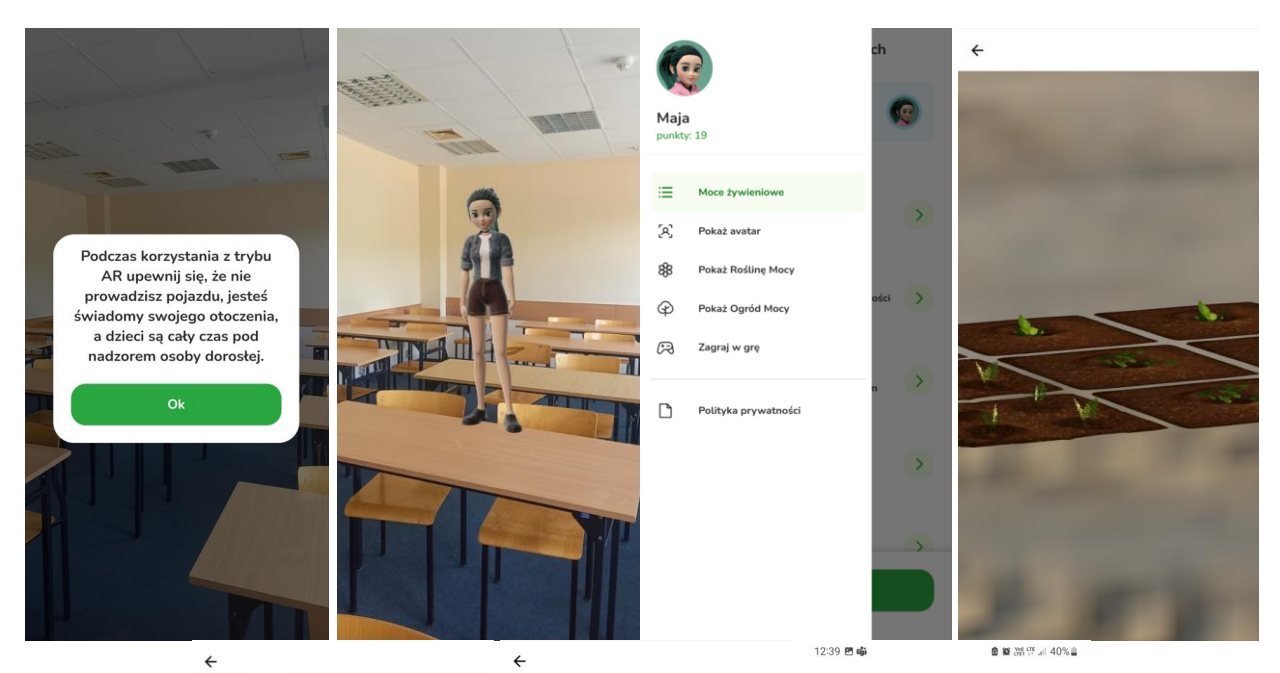

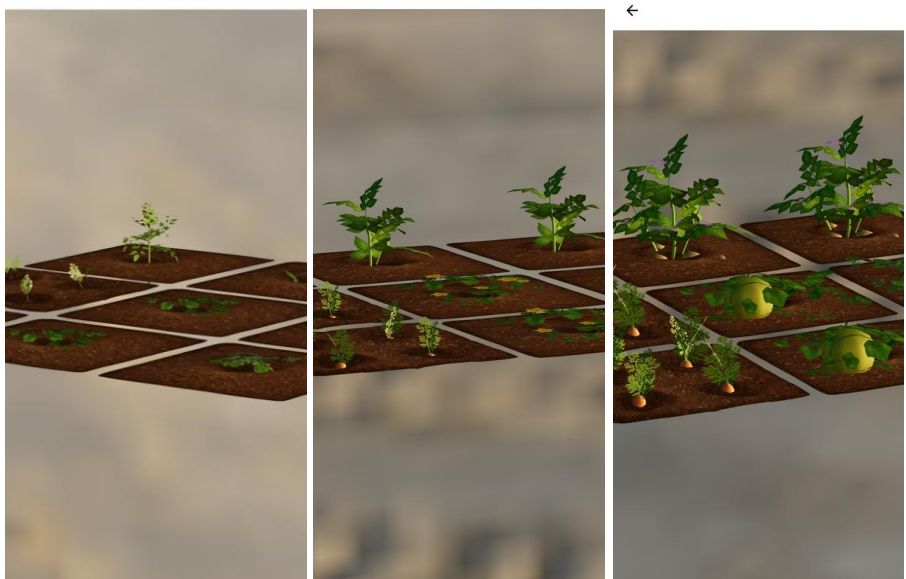

Zdj. 28-34 Wybrane widoki awatara i postępu "wzrostu" roślin w Ogrodzie Mocy

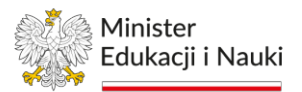

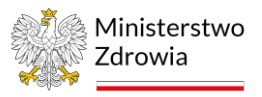

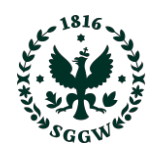

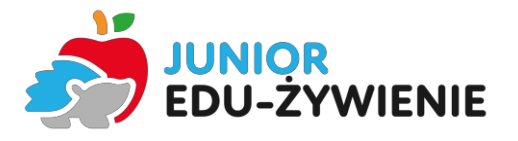

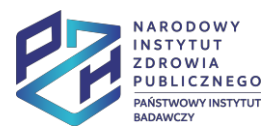

10. Po 2 godz. czynnego użytkowania aplikacja blokuje się na kolejne 22 godz.. na ekranie pojawi się komunikat z informacją ile czasu należy odczekać do odblokowania aplikacji.

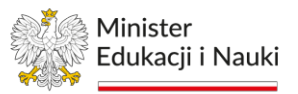

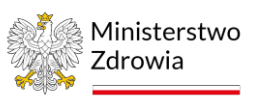